# Virtual Dog Program in Scratch

By Phil Bagge @baggiepr [code-it.co.uk](http://code-it.co.uk/)

# How to use this planning

- Confident children could work independently through the instructions
- You could use the step by step guide to teach this to less independent children
- Show pupils a working model and get them to decompose what is happening before creation
- This plan shows one way of achieving this program your pupils may come up with better or different code, embrace this if it happens

# Previous Knowledge

- Basic experimentation with Scratch is needed as pupils need to know how to attach and break blocks apart and understand how code links to a sprite or background
- Loops in real life <http://code-it.co.uk/resources/loops.pdf>
- I would recommend creating a simpler program such as my Spider Maze <http://code-it.co.uk/year4/scratchmindmap.html> or Basic Quiz first <http://code-it.co.uk/year4/mathsquiz.pdf>

# Programming Concepts

- Forever iteration loops
- Repeat n times iteration loops
- Forever if iteration loops
- Random numbers with max and minimum
- Starting blocks of code from within other blocks of code by broadcasting
- Less and more than > <
- Using variables to store numbers or words
- Changing a variable
- Using if not to control an event

# Virtual Dog Plan

The program should

- Ask the player to name the dog
- Use the dogs name within the program by storing it within a variable
- Present the player with choices that the dog can do (eat, sleep, play, walk)
- Perform an short action when these choices are chosen
- Increase or decrease happiness or energy depending on which choices were chosen
- Grow the dog regularly as the game continues and report the pets age every time it gets a day older
- Perform involuntary actions if energy gets too much or happiness gets too low By Phil Bagge
- End the game if energy goes below 0

@baggiepr [code-it.co.uk](http://code-it.co.uk/)

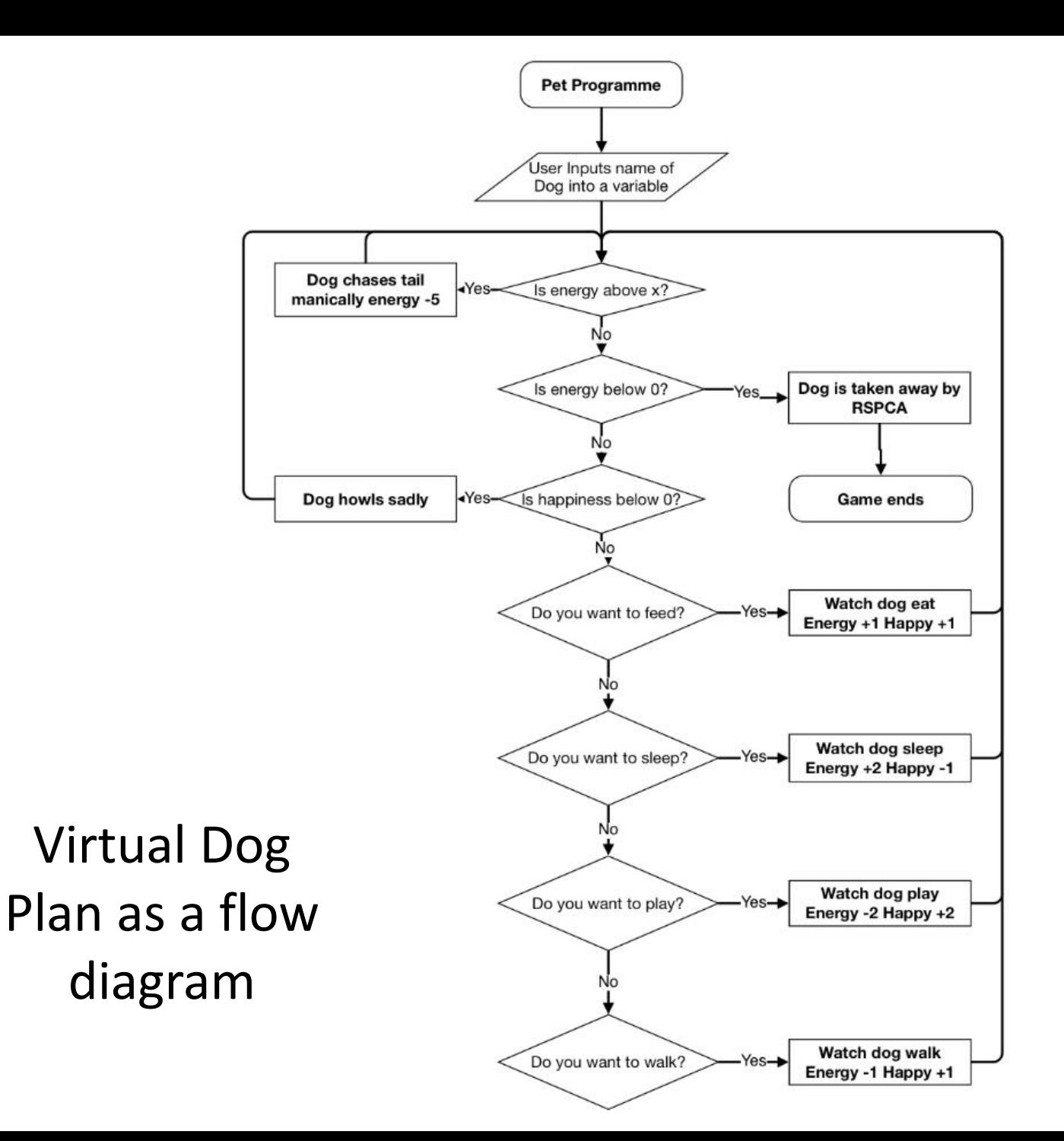

## Download the dog sprites and backgrounds and understand what is available

- Go to <http://code-it.co.uk/year4/scratchprojects.html> and download the *virtualdog* file to your Documents area
- Start Scratch and using **File** and then **Open** open *virtualdog*
- This contains dog sprites for different actions, a ball sprite for the dog to play with and a variety of backgrounds
- Have a look at these.
- Can you see which sprites are pairs?

Stage 1 Setting up Variables to use throughout the program and getting the player to name the dog

Create Variables to use throughout the programme

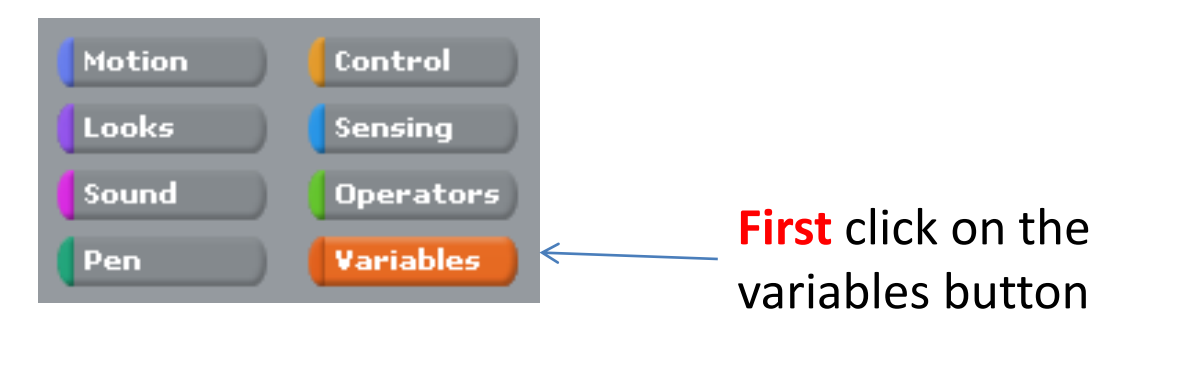

**Secondly** click on make a variable and name it **energy**

**Thirdly** repeat this three more times to make variables called **Happiness**, **age in days** & **name**. Watch your spelling and make sure they all have ticks in the box so they show on the screen

We are going to write code that changes what is inside the variables as the game progresses and some events will be triggered by the amount in a variable

**Finally** arrange these on your screen at the top

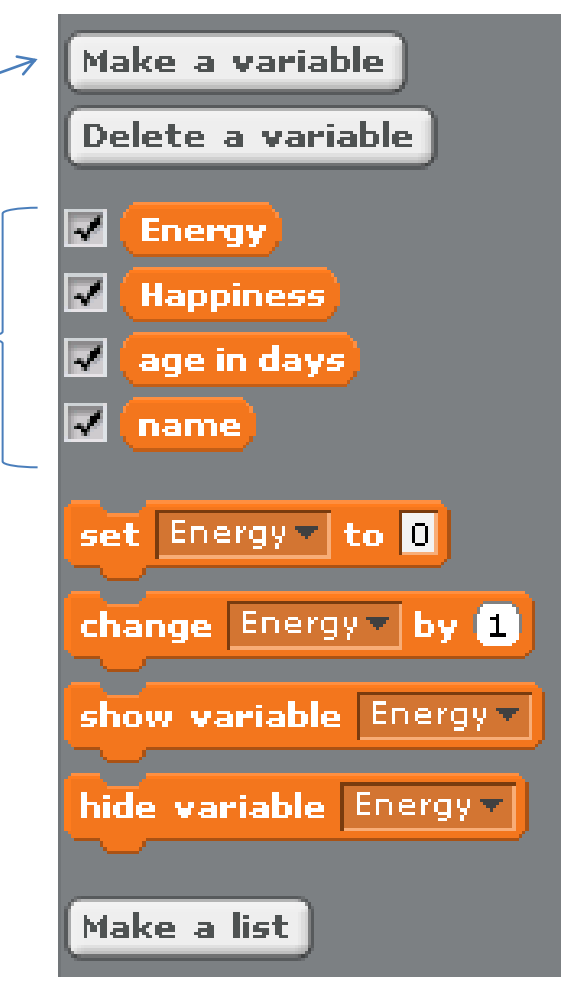

Set variables Starting position

**Second** set the size to 50%. The dog sprites are too big at the moment but this will shrink them, 50% is the same as  $\frac{1}{2}$ .

**Thirdly** set the name variable to have No name yet inside it. Later we will ask the player to put the dogs name into it.

**First** set a flag starting block so the game will start when the green flag is clicked when  $\leftarrow$  clicked set size to [50] % set name v to No name yet set Energy to 5 set Happiness-to

**Finally** set the dogs energy to 5. You can change this later when you play test. Set happiness to 1. You can change this later when you play test the game.

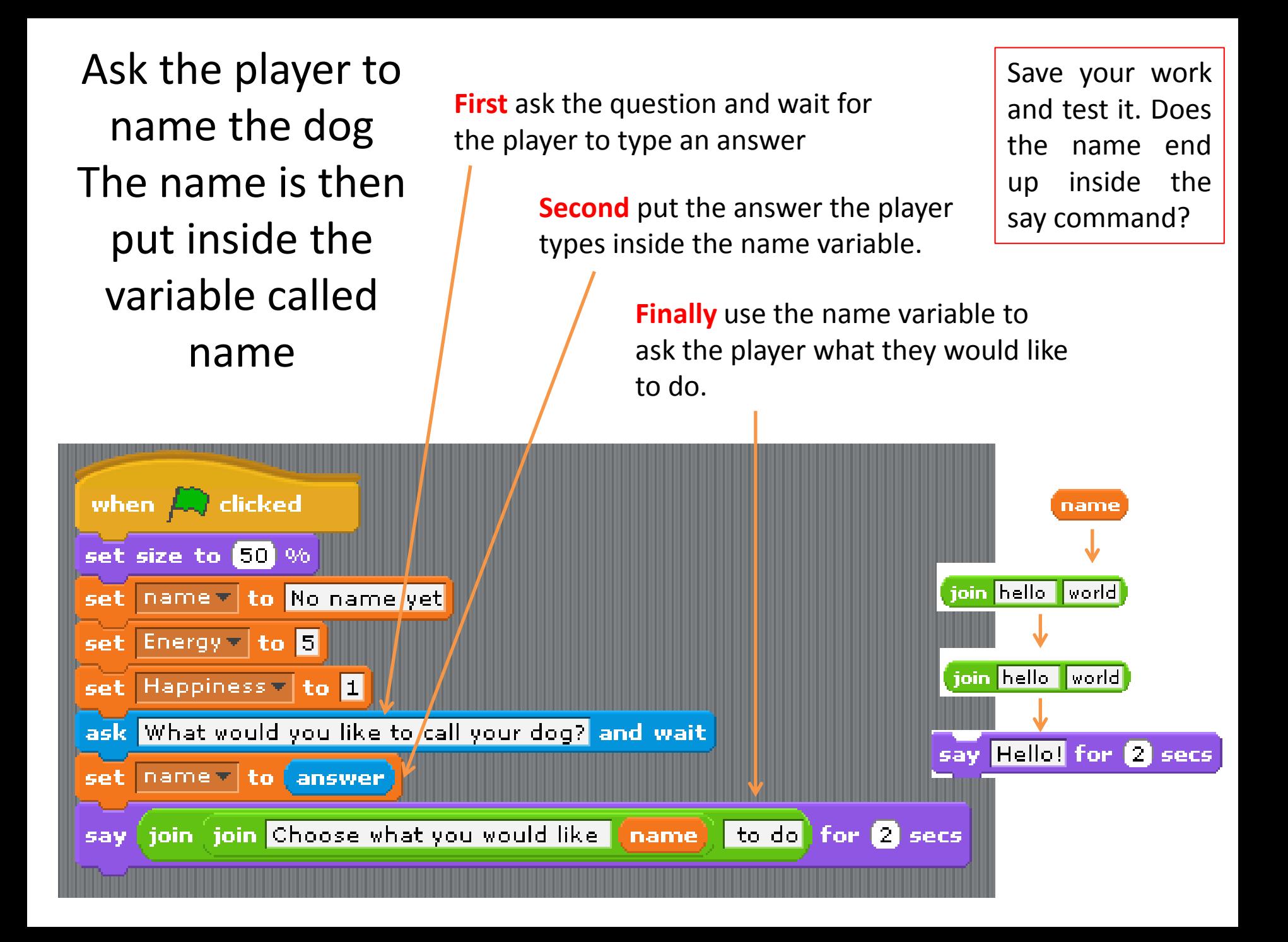

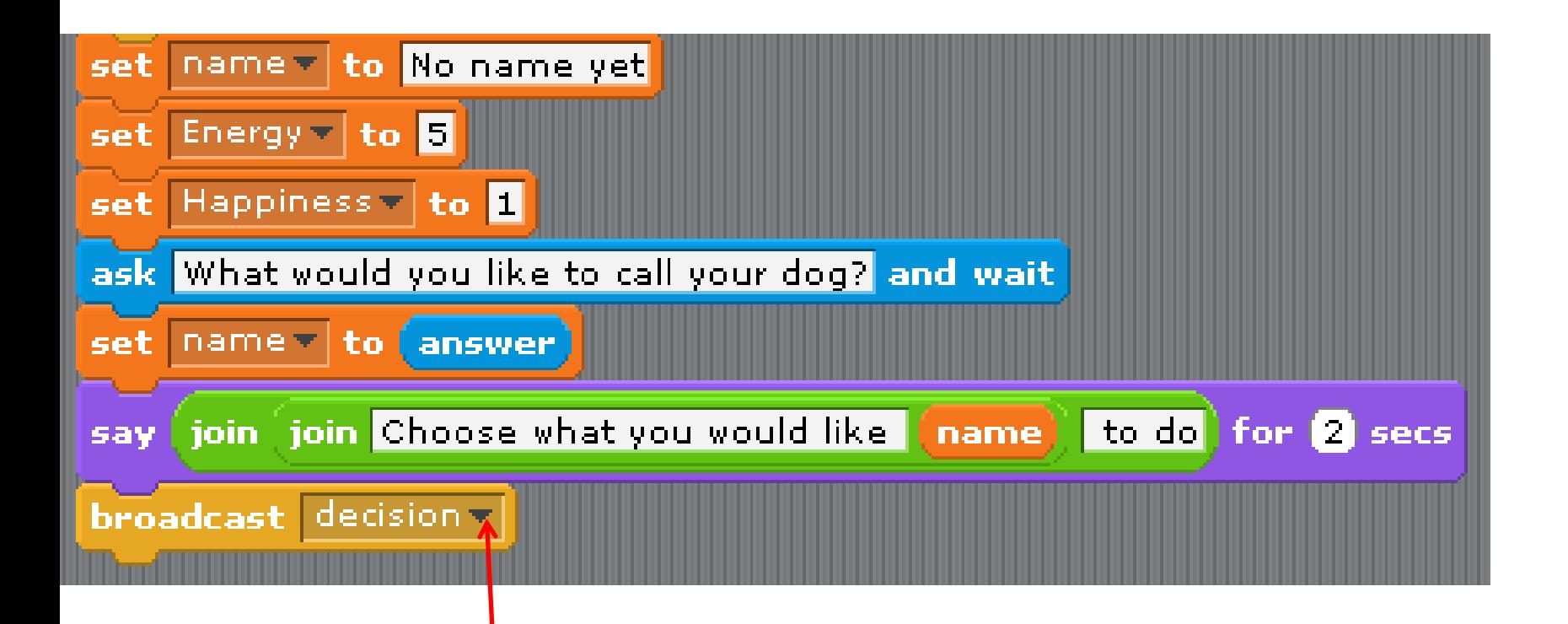

Click on the black triangle and select new. Type in **decision** this block will start any other blocks which start when they receive the decision broadcast.

Start Virtual Dog Control Panel using a broadcast command

# Stage 2 Create actions for the virtual dog

### Adding a sleep action to the pet

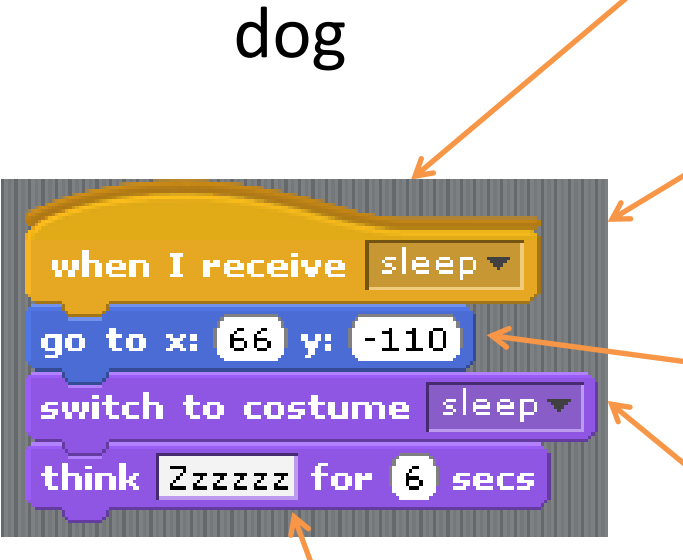

### **First** create this block in the **dog sprite**.

Click on the black triangle and select new. Type in sleep this means this block will only run when it receives sleep broadcast from elsewhere in the programme.

Save your work and test it. Does the dog snore in the bedroom? Is it in the right place?

Use these x and y coordinates or find your own. To place the dog at the bottom of the bed on the floor.

Switch to costume sleep which places the dog in its basket

Add some sleepy noises

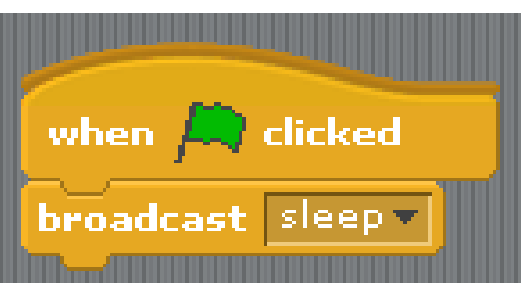

### **Finally** in the **dog sprite**

remove the green flag from the dog naming block and add a sleep broadcast block. This is only a temporary block to test this and other action blocks.

### **Second** create this block in the **stage**

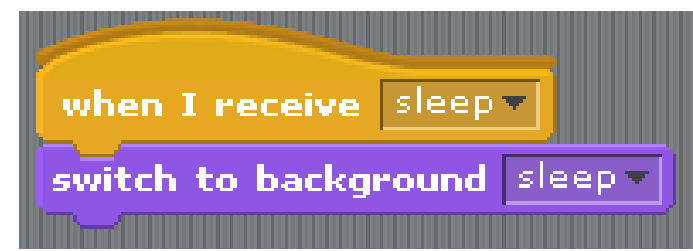

This block switches to a bedroom background picture called sleep

## Adding an eat action to the pet

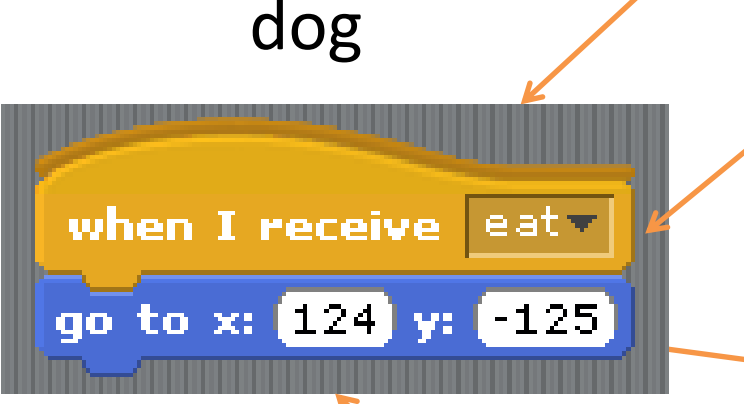

### **First** create this block in the **dog sprite**.

Click on the black triangle and select new. Type in eat this means this block will only run when it receives eat broadcast from elsewhere in the programme.

Use these x and y coordinates or find your own. To place the dog on the floor in the kitchen.

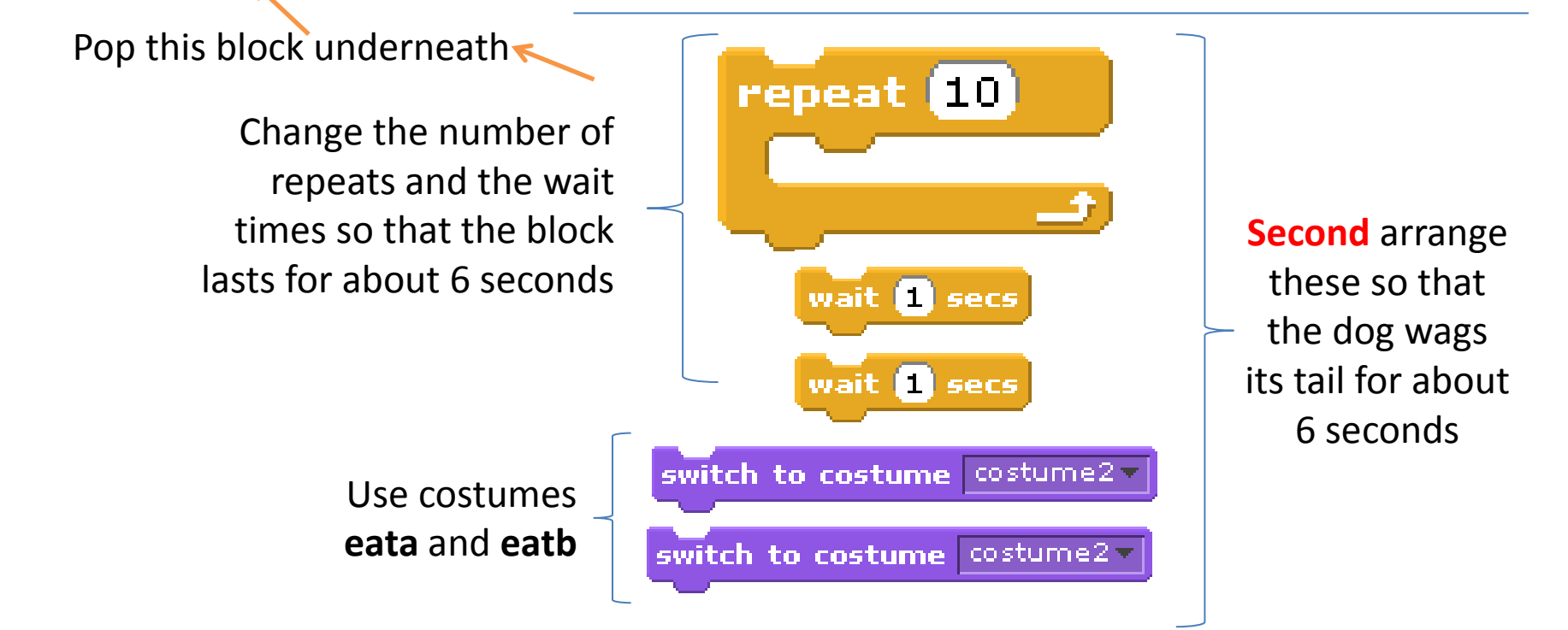

### Adding a kitchen background to the eat action

**Next** create this block in the **stage**.

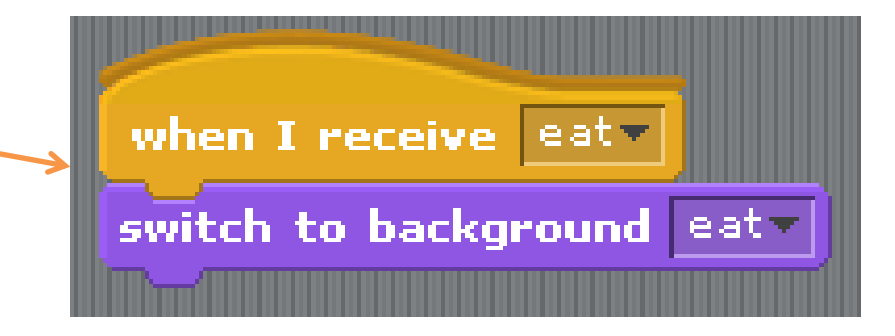

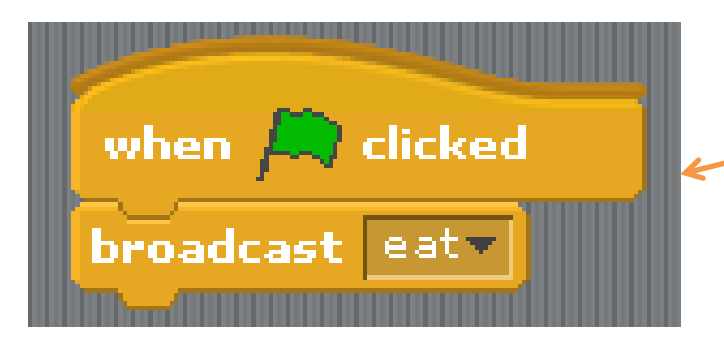

**Finally** in the **dog sprite** change sleep to eat and test the blocks you have created.

> Save your work and test it. Does the dog eat in the kitchen? Is it in the right place?

### Adding a dog chases ball play action

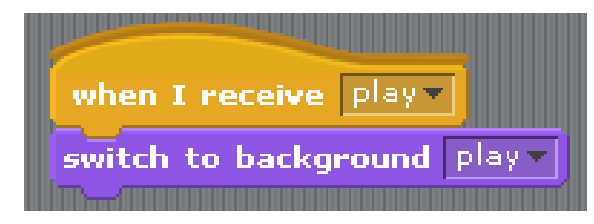

**Fourthly** create this block in the **stage** to change the background

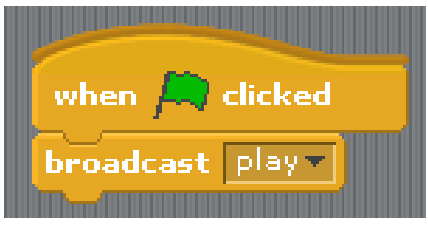

**Finally** change this block in the **dog sprite** to test the play action

**First** create this block in the **dog sprite**. This swaps costumes  $\rightarrow$ making the dog look like it is walking

**Second** in the **dog sprite** create this block. The dog constantly points towards the ball sprite and moves forward.

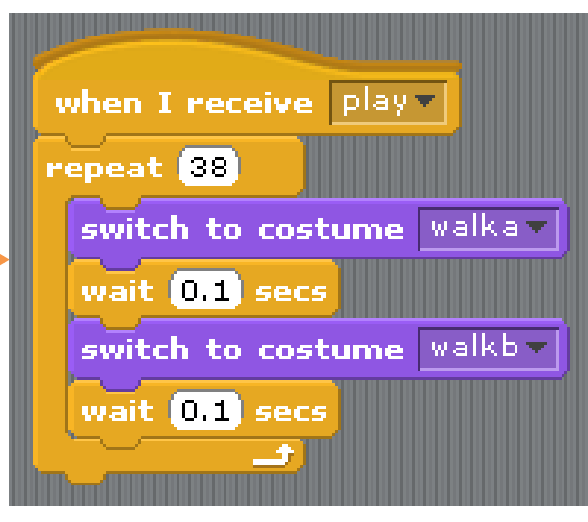

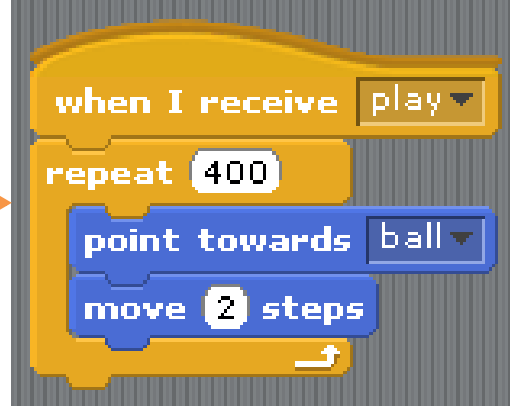

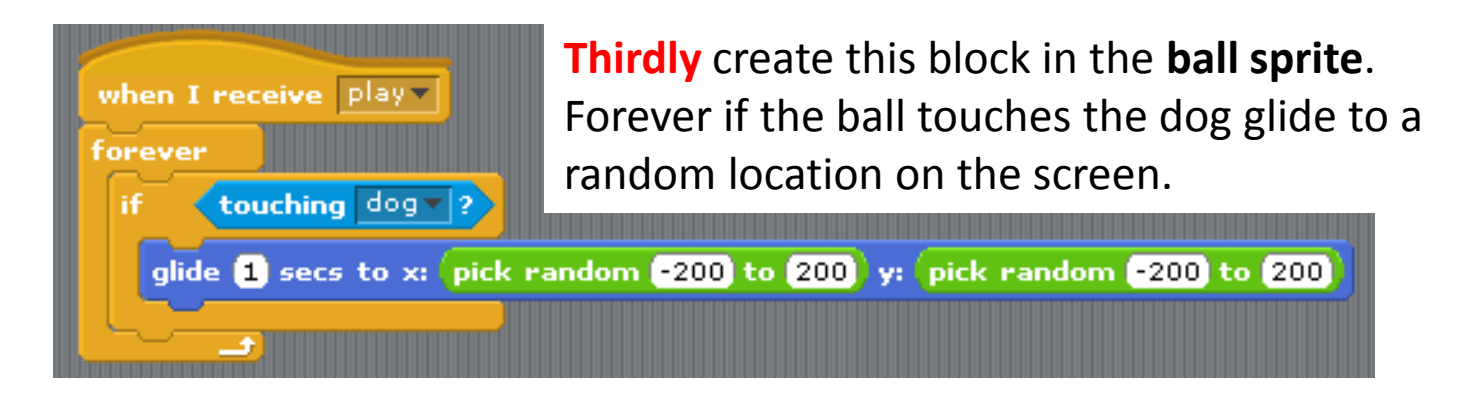

# Adding a walk

action **First** create this block in the **dog sprite** to make the dog walk back and forth along the bottom of the screen.

### **Secondly** in the **dog sprite**

create this block to change the costumes and make the dog look like it is walking.

> **Thirdly** in the **stage** create this block to change to a walking background.

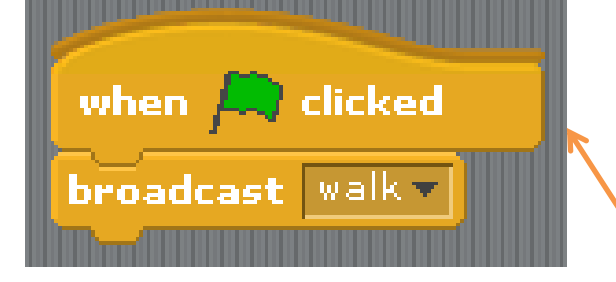

**Finally** switch to walk and test the programme

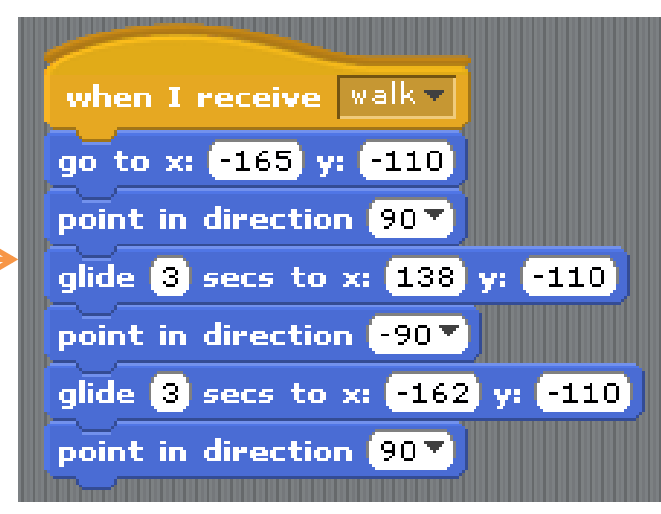

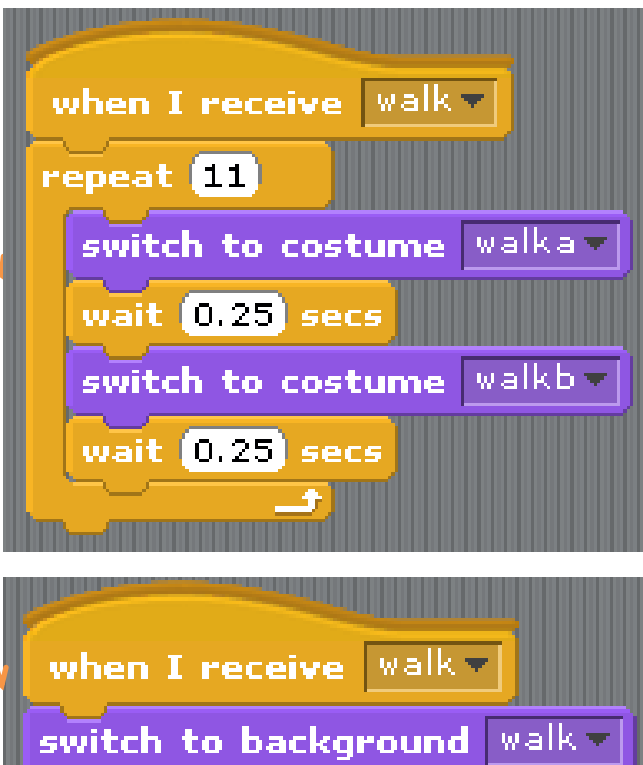

## Design a sad dog action

This action will use the **sita** and **sitb** costumes and will feature our dog sitting and howling for between 4-6 seconds. You could make this in one or more blocks all of which are started by a broadcast **sad** block. These blocks need to be created in the **dog sprite**.

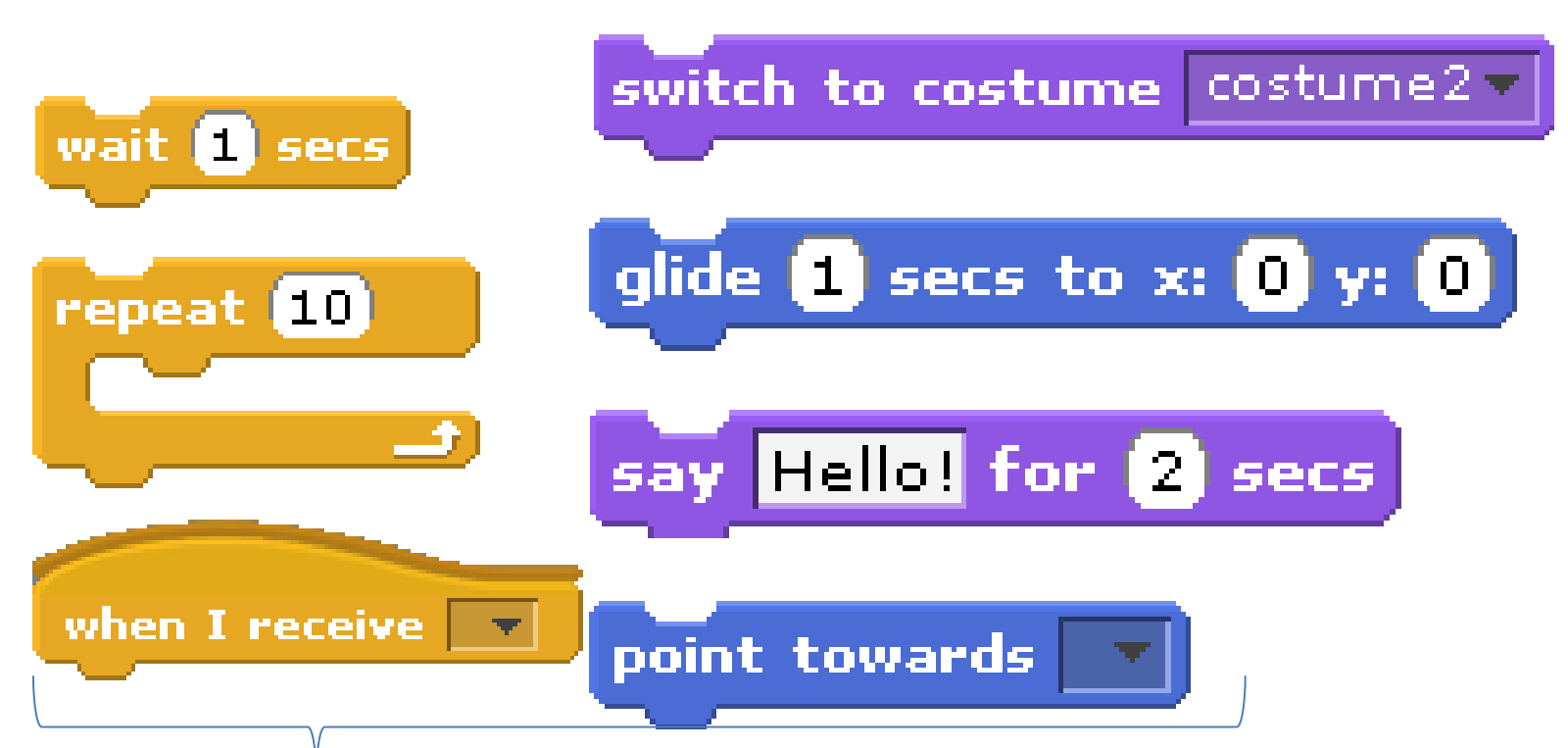

Use these and any other blocks you want to design your action to make the dog look sad

Test your work when it is finished although this block will eventually be started when happiness goes below 0

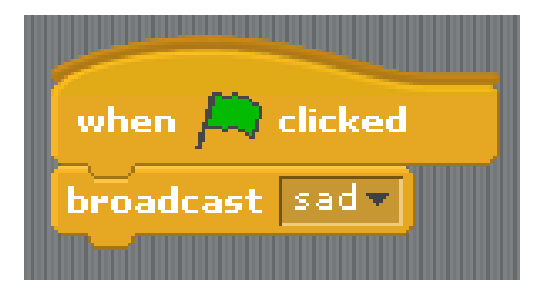

## Design a mad dog action

This action will use the **walka** and **walkb** costumes and will feature our dog chasing its tail for between 4-6 seconds. You could make this in one or more blocks all of which are started by a broadcast **mad** block. These blocks need to be created in the **dog sprite**.

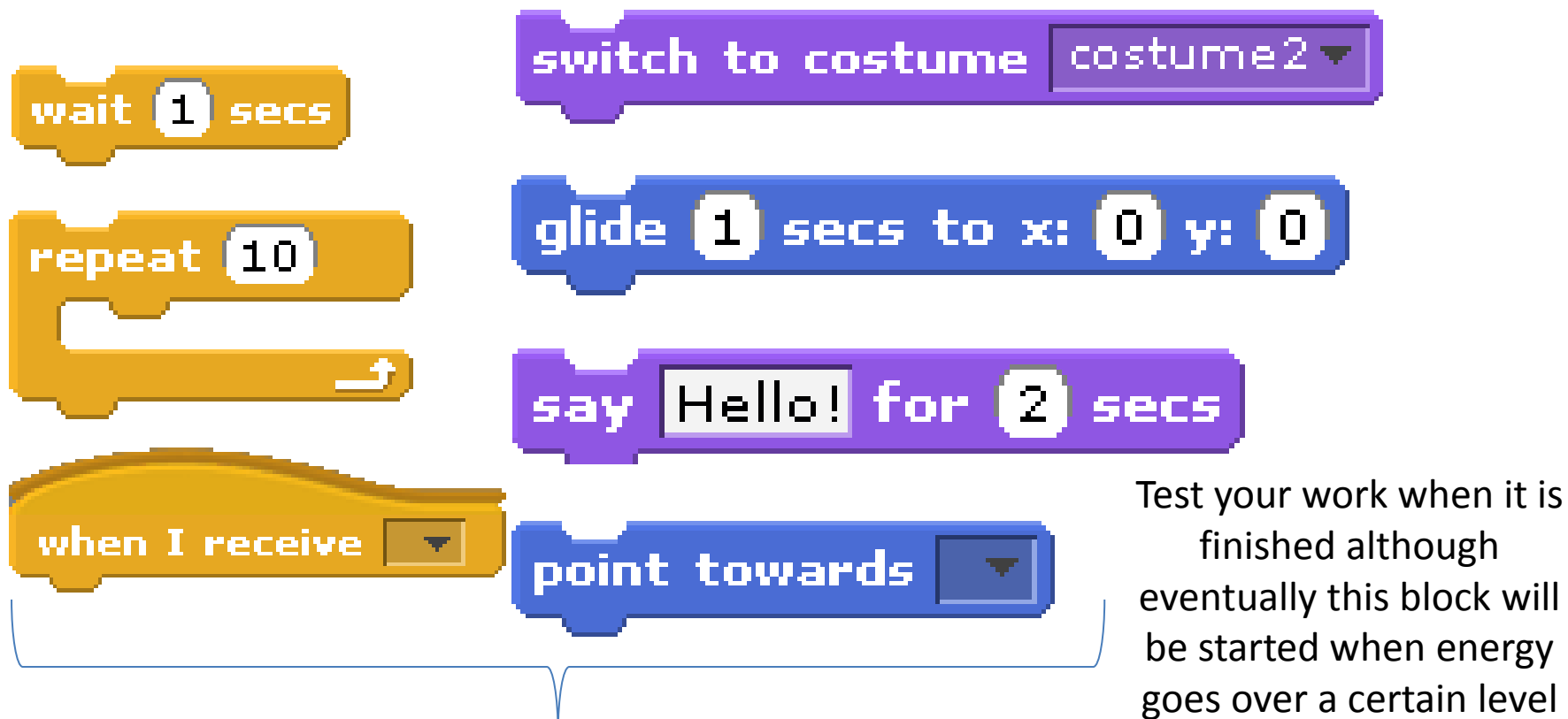

Use these and any other blocks you want to design your action(s) to make the dog look mad

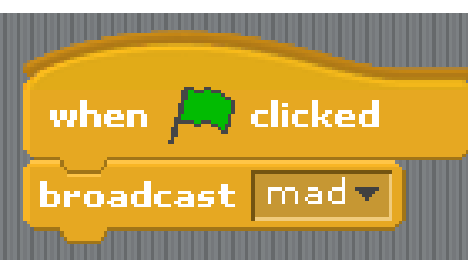

# Create an RSPCA

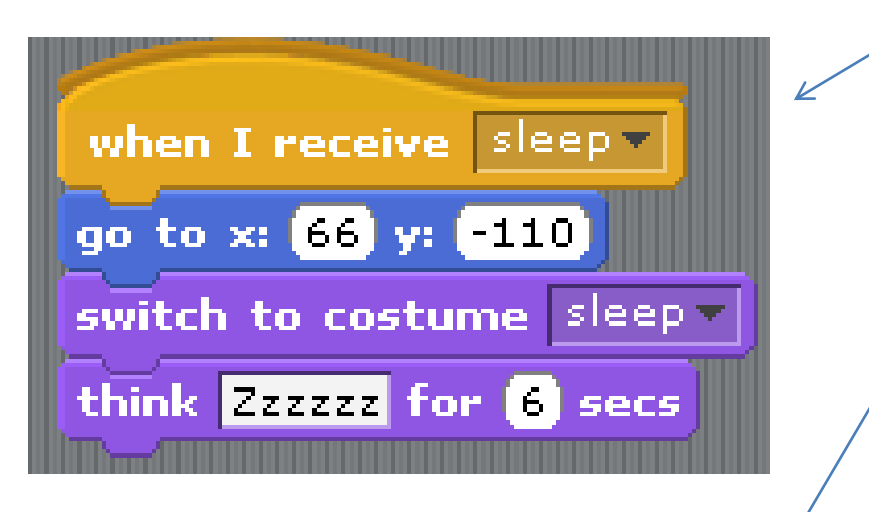

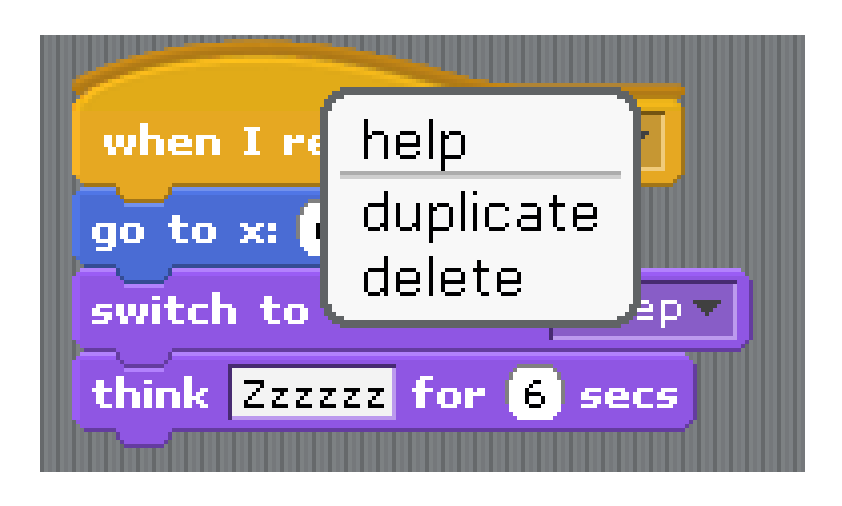

- action 1. Find the sleep block you created earlier .
	- 2. Right mouse click on it until a menu comes up.
	- 3. Select duplicate which will make a new block.
	- 4. Remove the think block at the bottom. Change the block to start when it receives rspca.

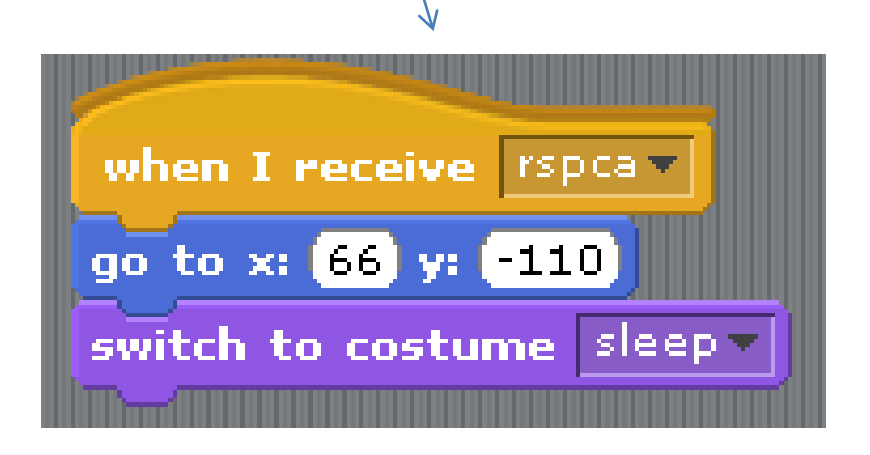

## Create a choose action

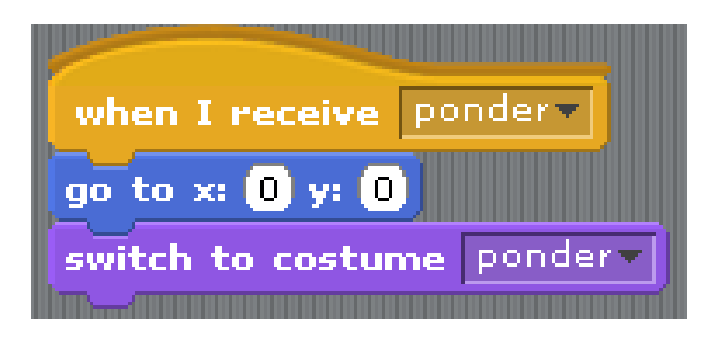

**Firstly** in the **dog sprite** create this block. This will position the dog in the centre and change to the ponder costume where he/she looks like they are thinking.

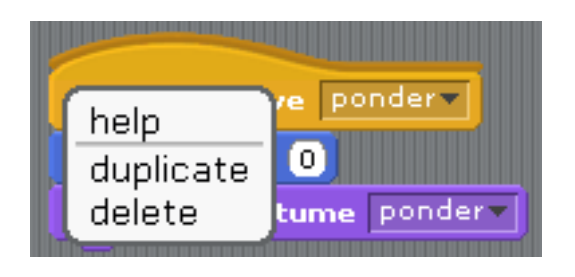

**Secondly** in the **stage** create this block. This will change the background to the grassy field.

**Finally** in the **dog sprite** change this block and use it to test if this block works. Once you have finished testing **delete** this block.

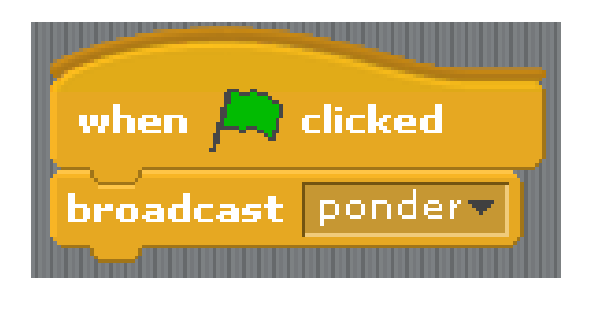

## Stage 3 Create the Virtual Dog Control Panel

If energy levels drop below 0 then end the

game

Create this block in the **dog sprite**. You will need this green operator block that uses a less than symbol. If amount inside the variable called energy is less than 0 then it broadcasts rspca which starts that block. Then it explains that the dog has been taken away before stopping the program.

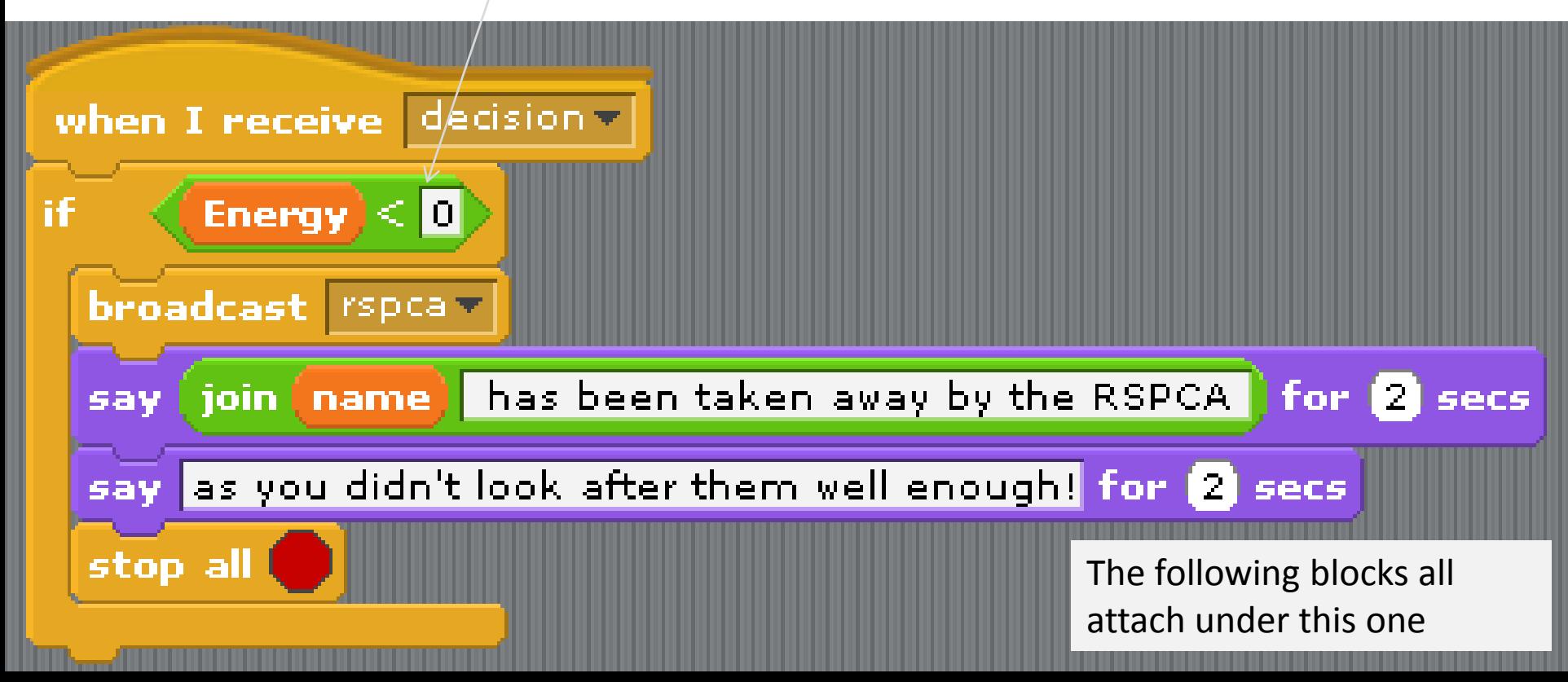

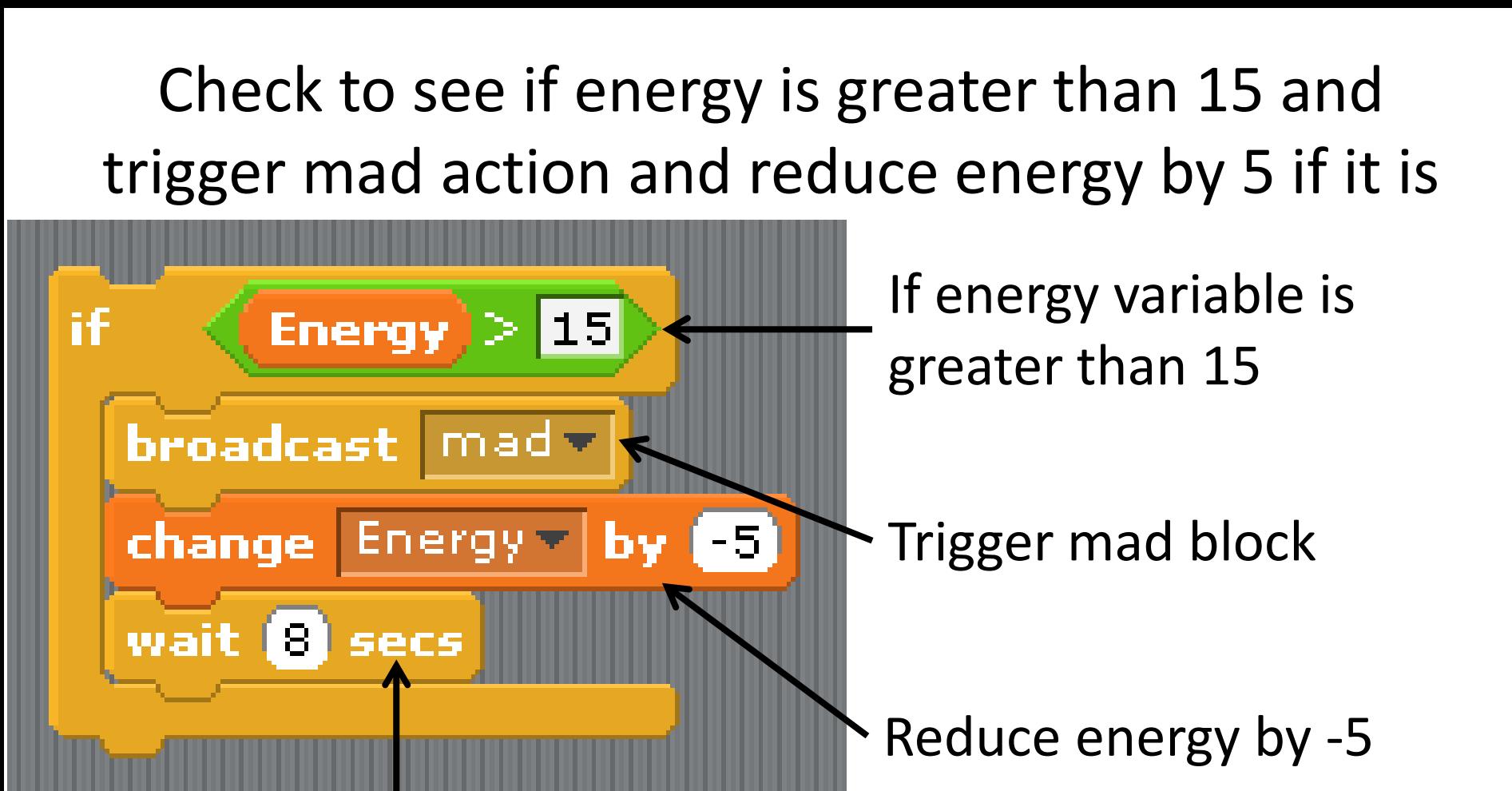

Wait while mad action runs (you may need to adjust this time interval depending on how long your mad action runs for)

### **NOTE**

If the energy variable is less than 15 this block will be passed over and none of the code will be run

## Check to see if happiness variable is less than 0 and trigger sad action if it is

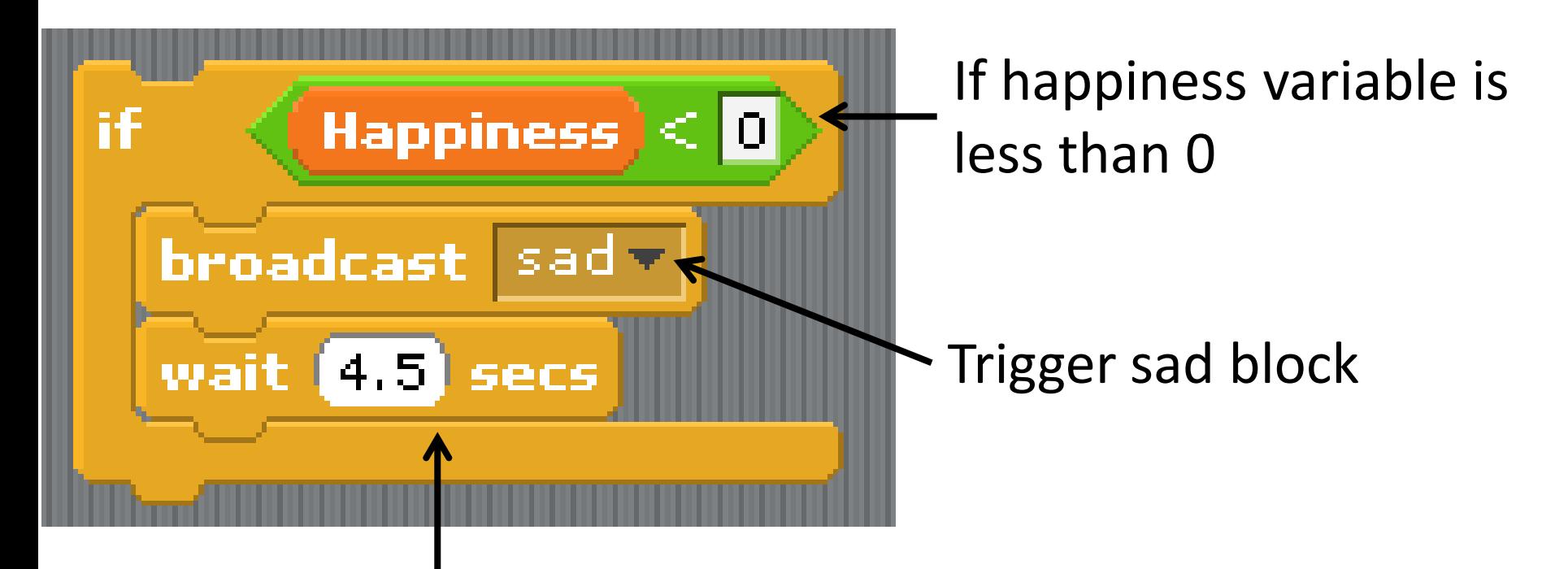

Wait while sad action runs (you may need to adjust this time interval depending on how long your mad action runs for)

**NOTE** If the happiness variable is greater than 0 this block will be passed over and none of the code will be run

#### broadcast ponder-

#### ask Type f to feed, s to sleep, p to play or w to walk and wait

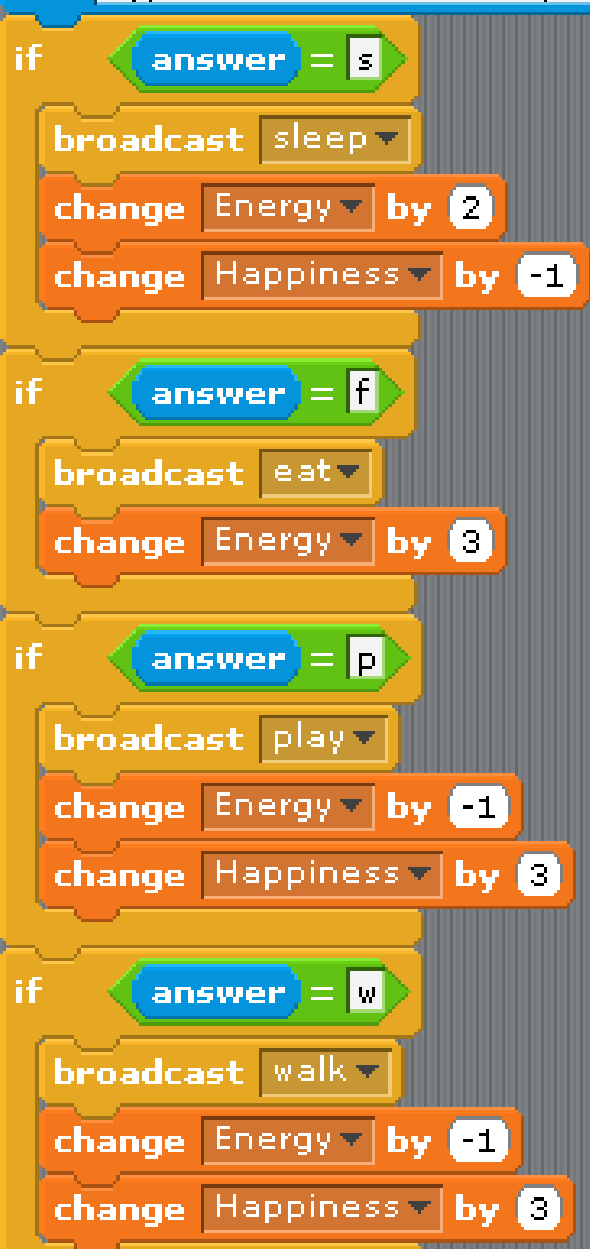

Ponder switches to the ponder block where the dog looks like he/she is making up his/her mind.

These blocks of code ask the user to make a choice which then goes into answer. The program then checks to see which letter is inside answer to determine which block to run

> Once you have played the game a few times you may wish to change the variable changes for each block of code. For example you might think that a walk would use up more than one point of energy and change energy to -2 or -3.

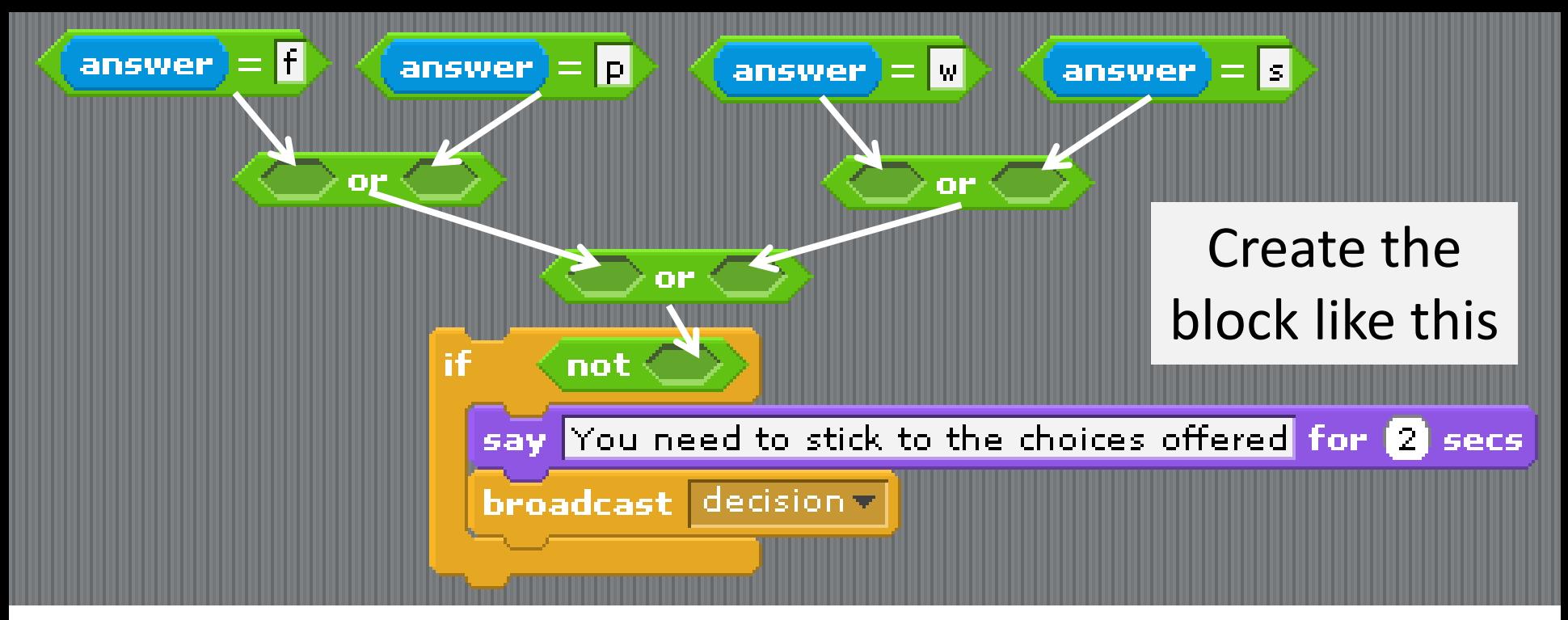

If the player types in an answer which is not an f, p, w or s then they will be told to stick to the choices offered and the decision block will be run again .

Good programming takes into account the player making a mistake.

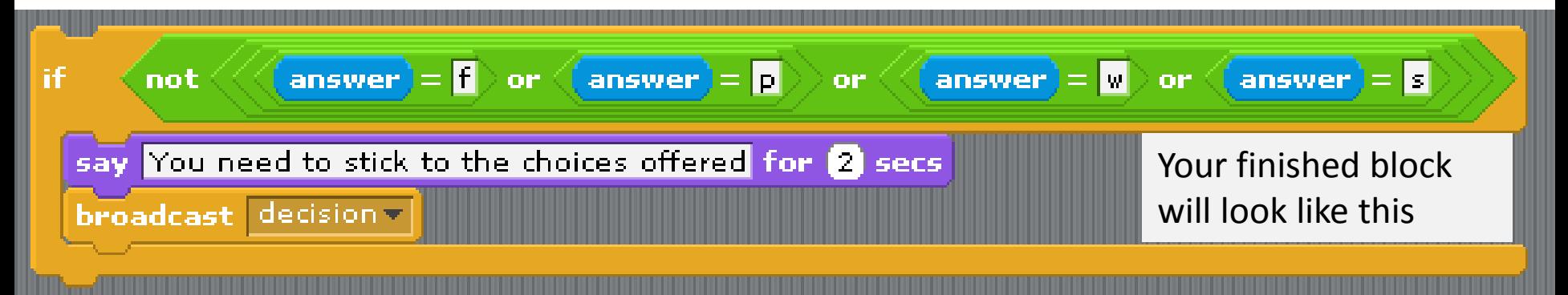

### Make all the action blocks return to the decision control panel once they have finished running

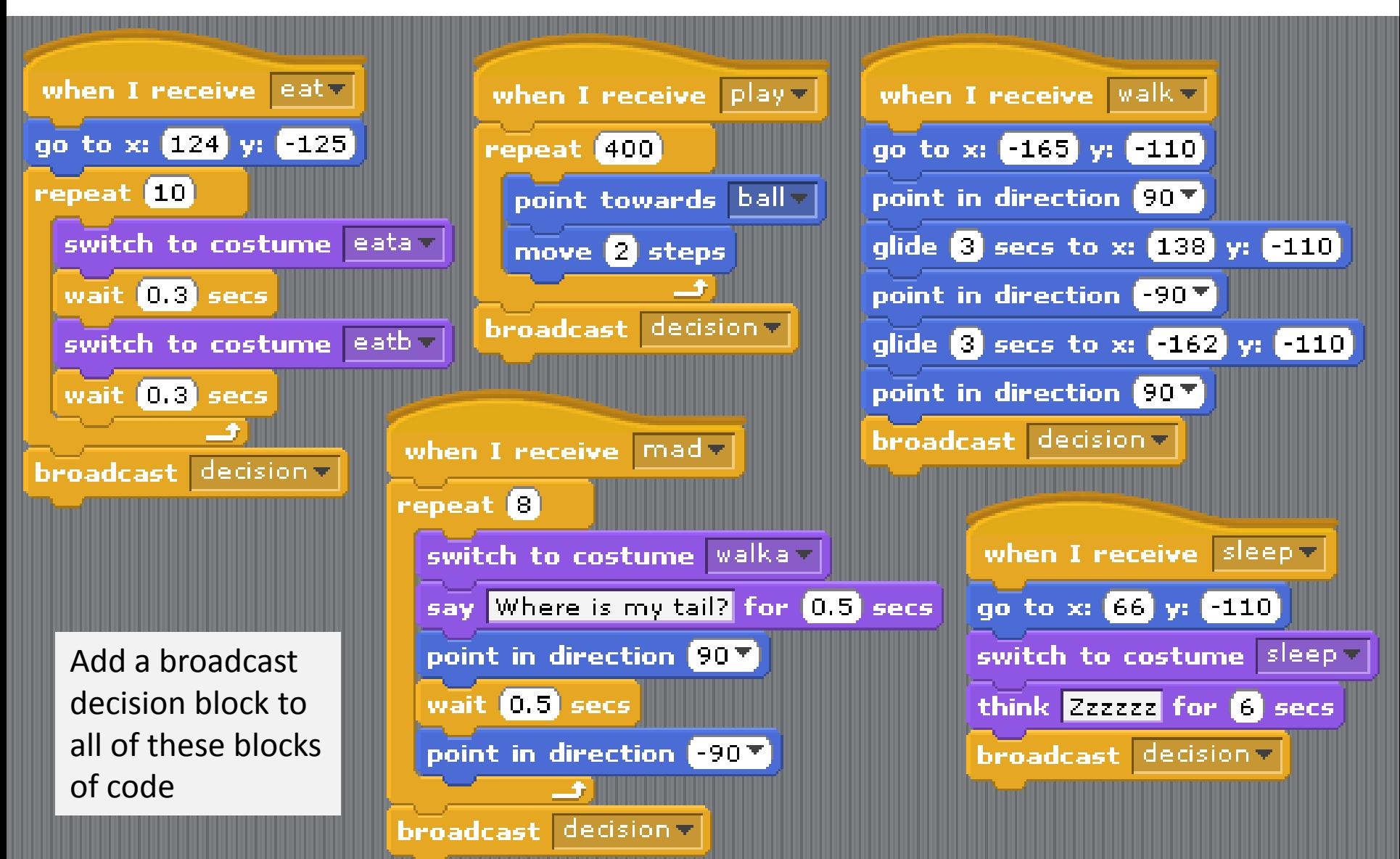

## Set the ball to mark the age of the dog

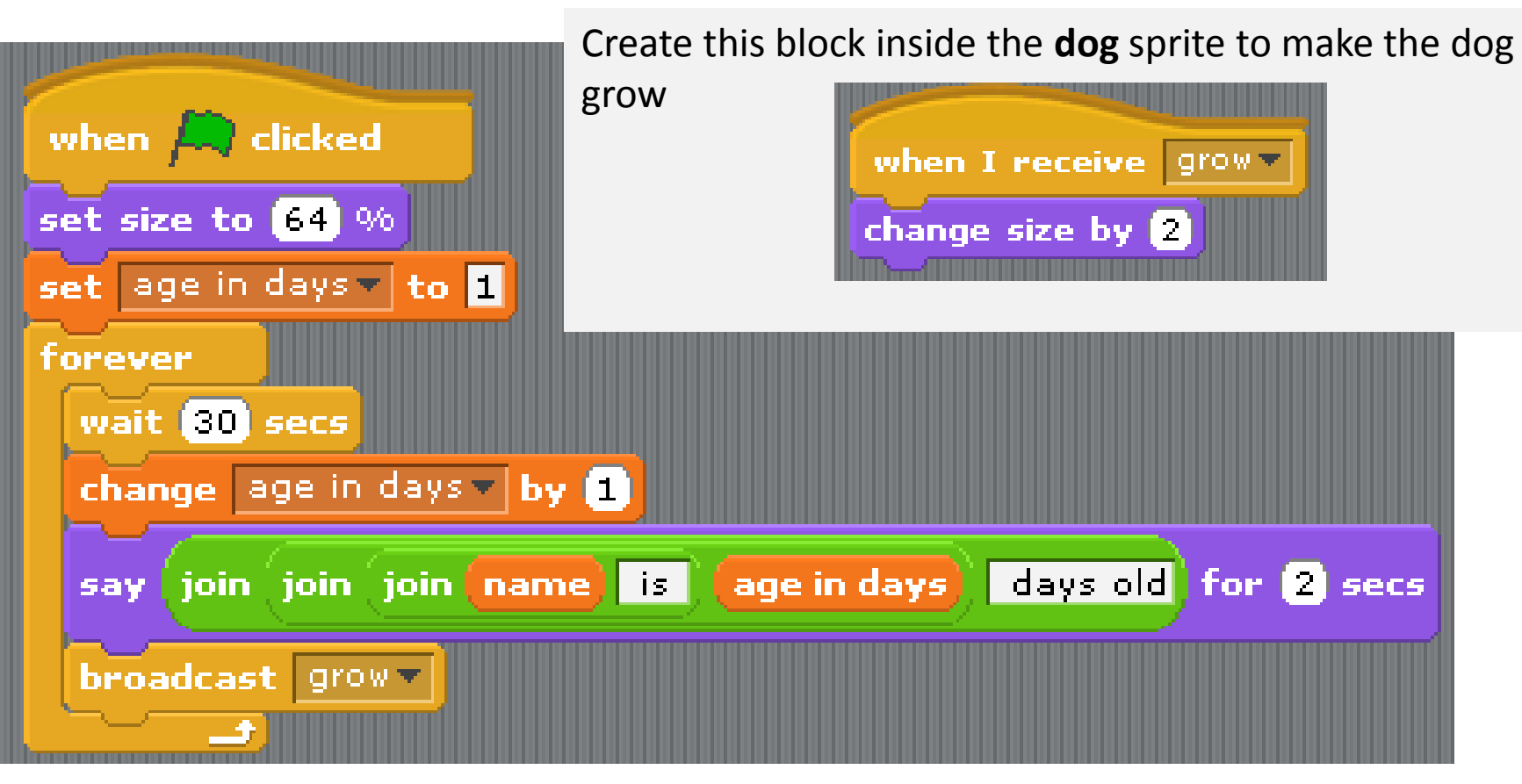

Create this block inside the ball sprite

Every 30 seconds the ball will report that the dog is x days old. Looking inside the age in days variable to see how many days to report.

### Test and debug your code

If things don't work as they should You can check your code against a full copy here

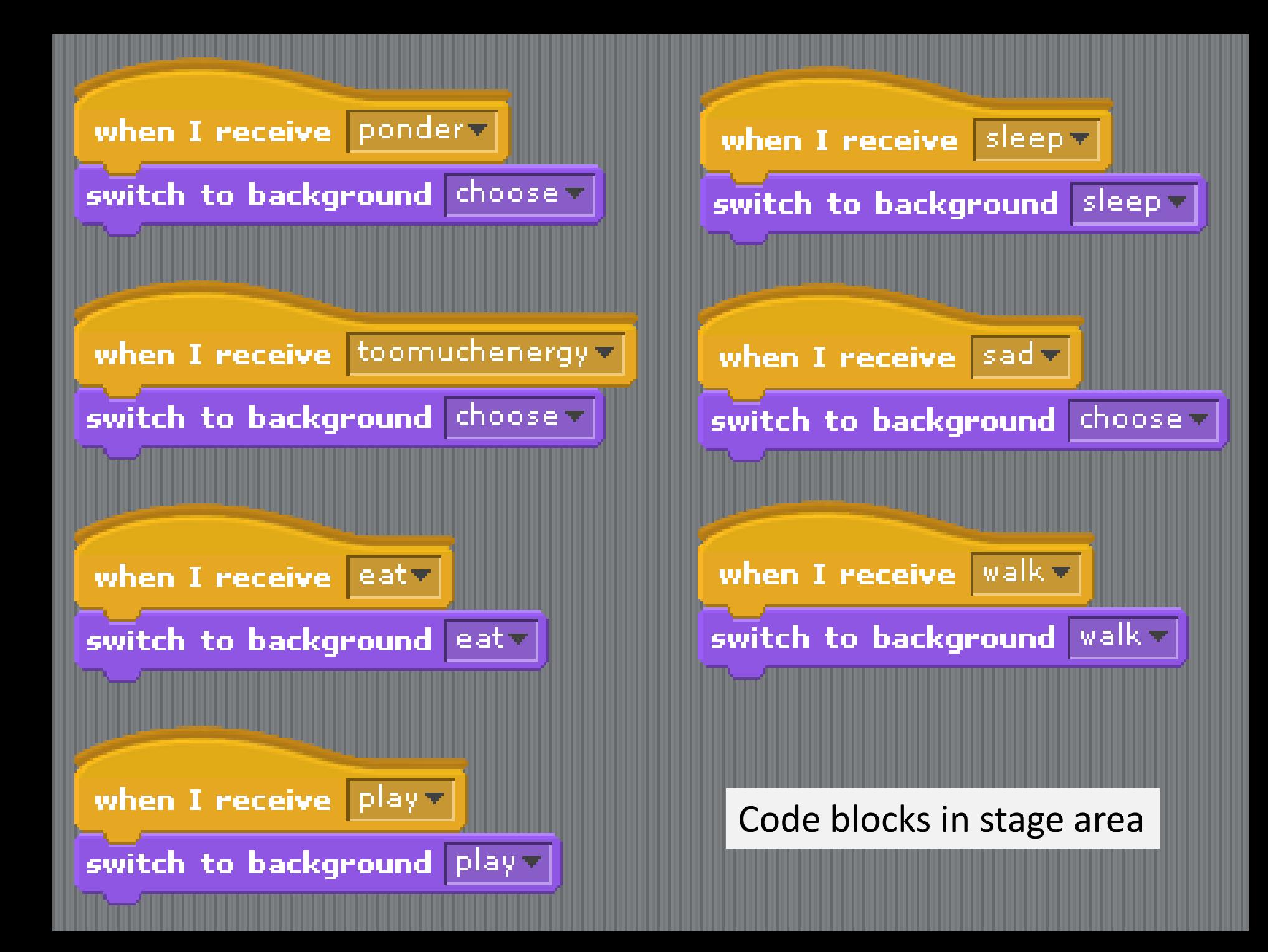

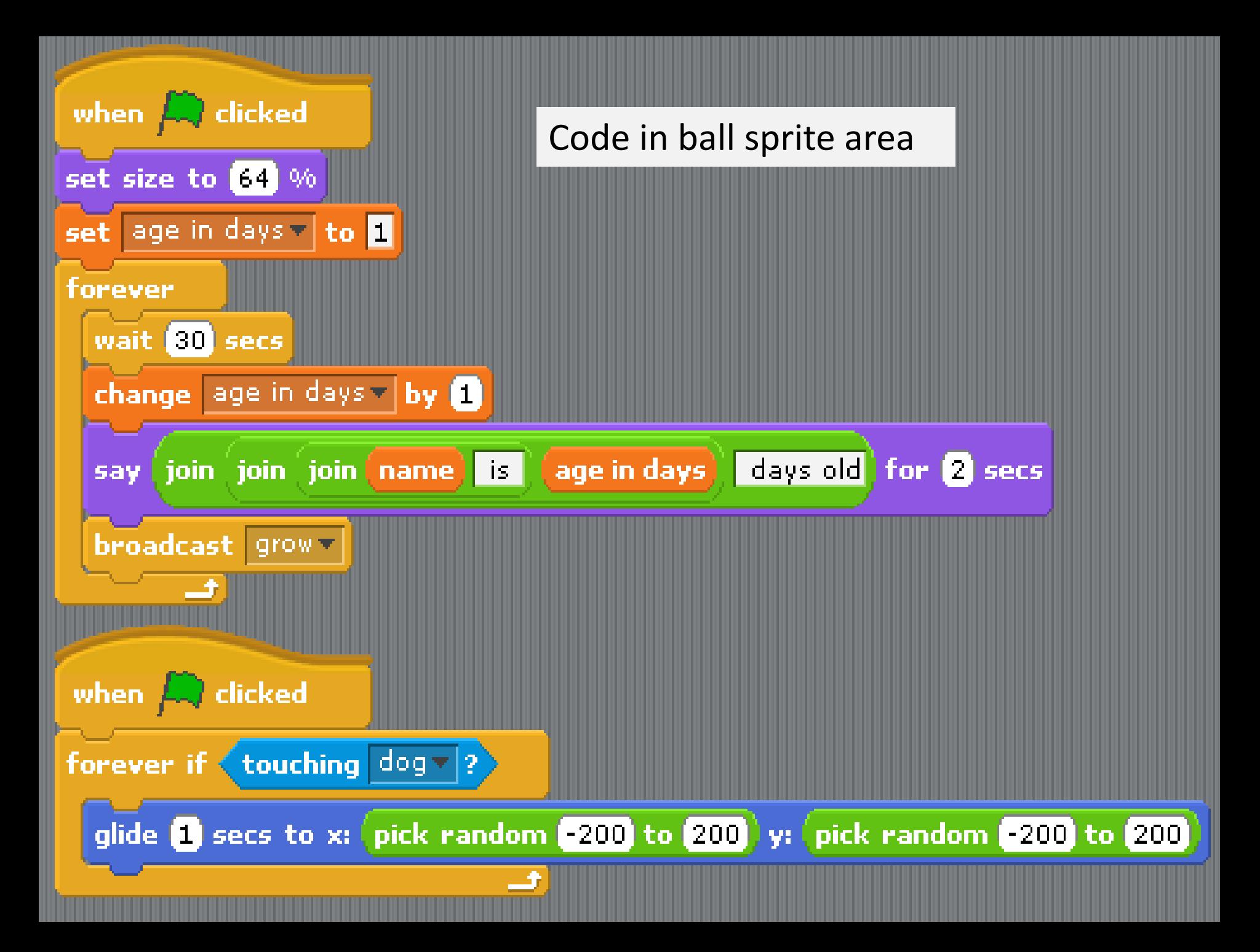

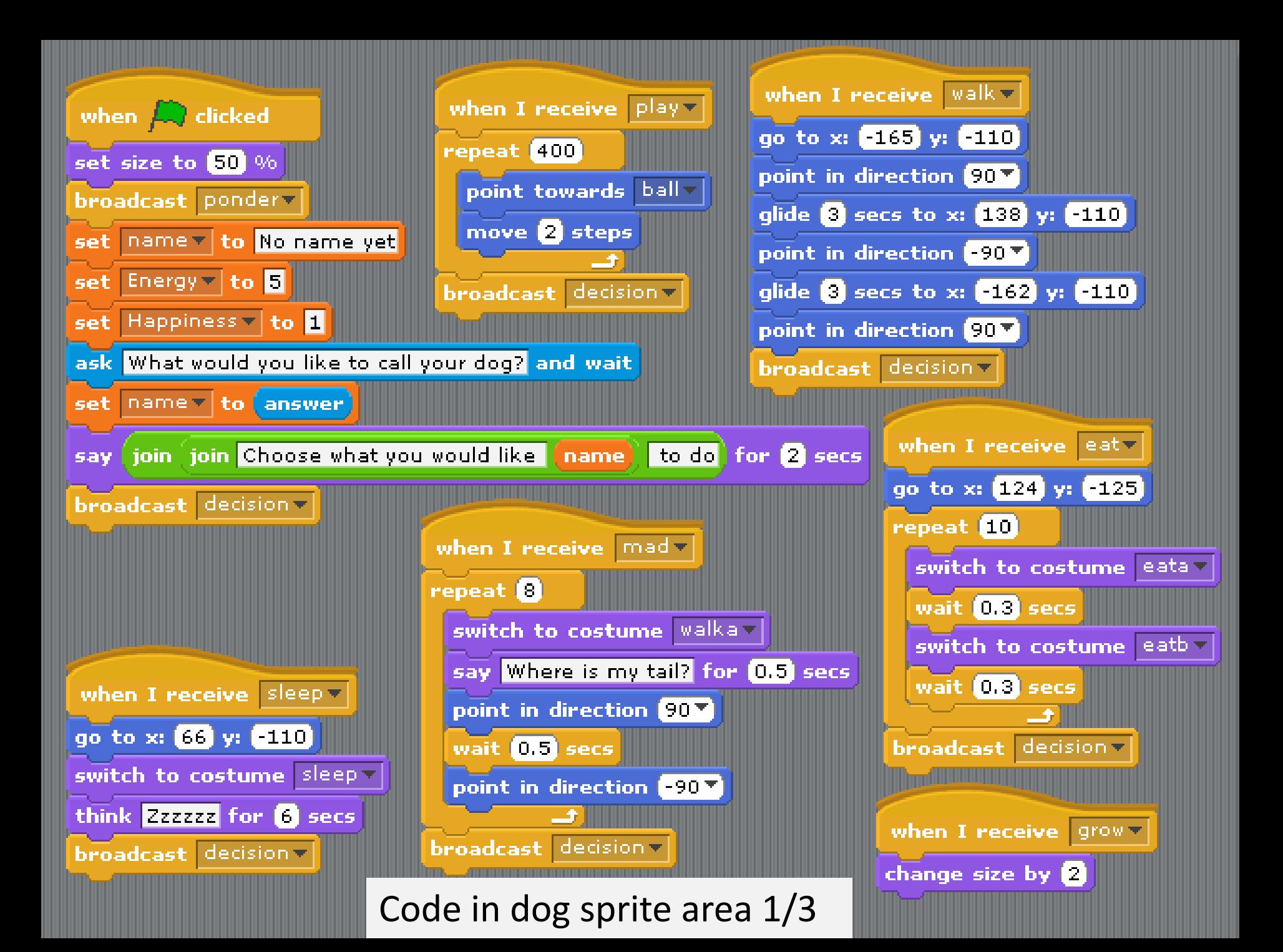

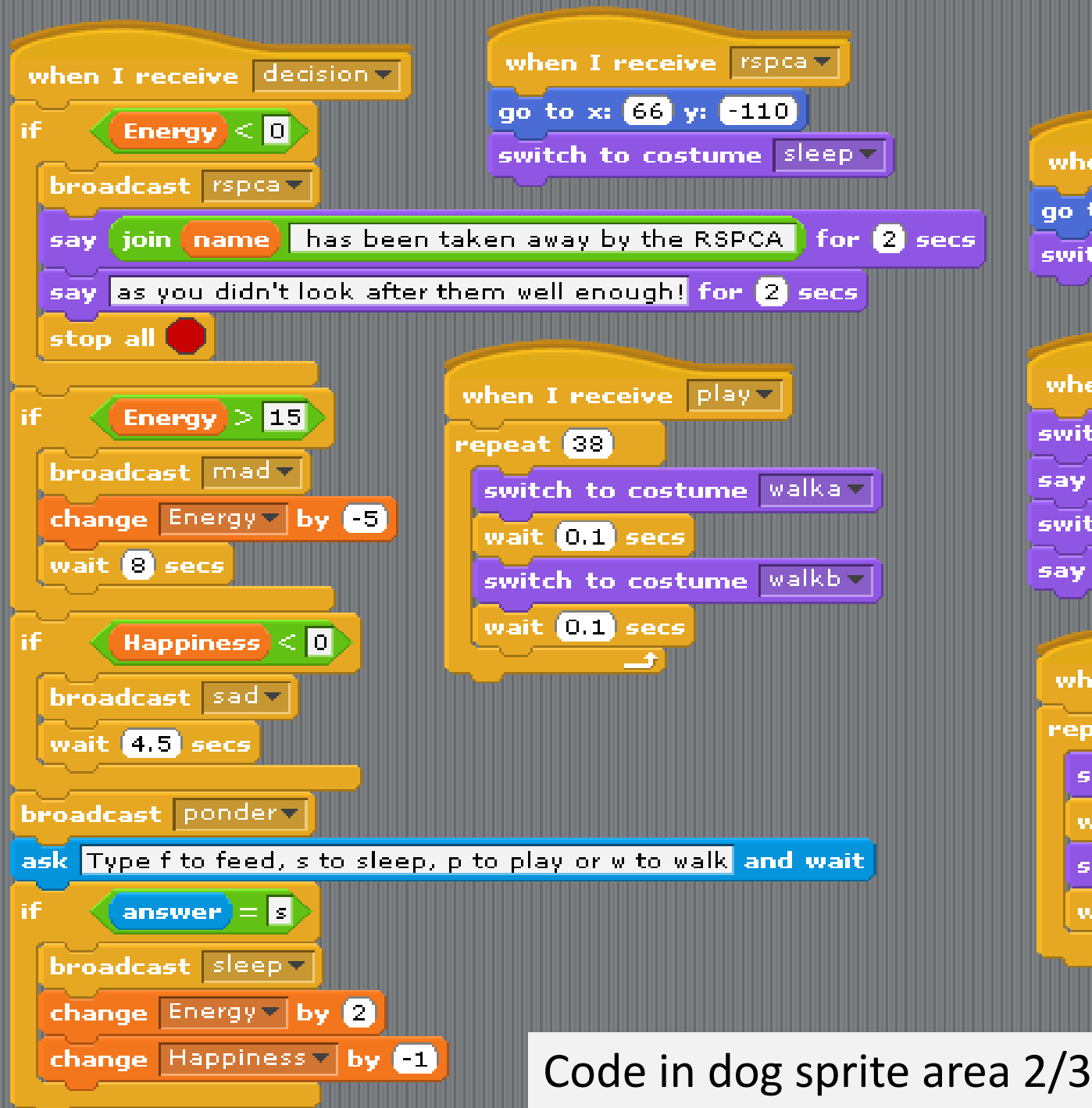

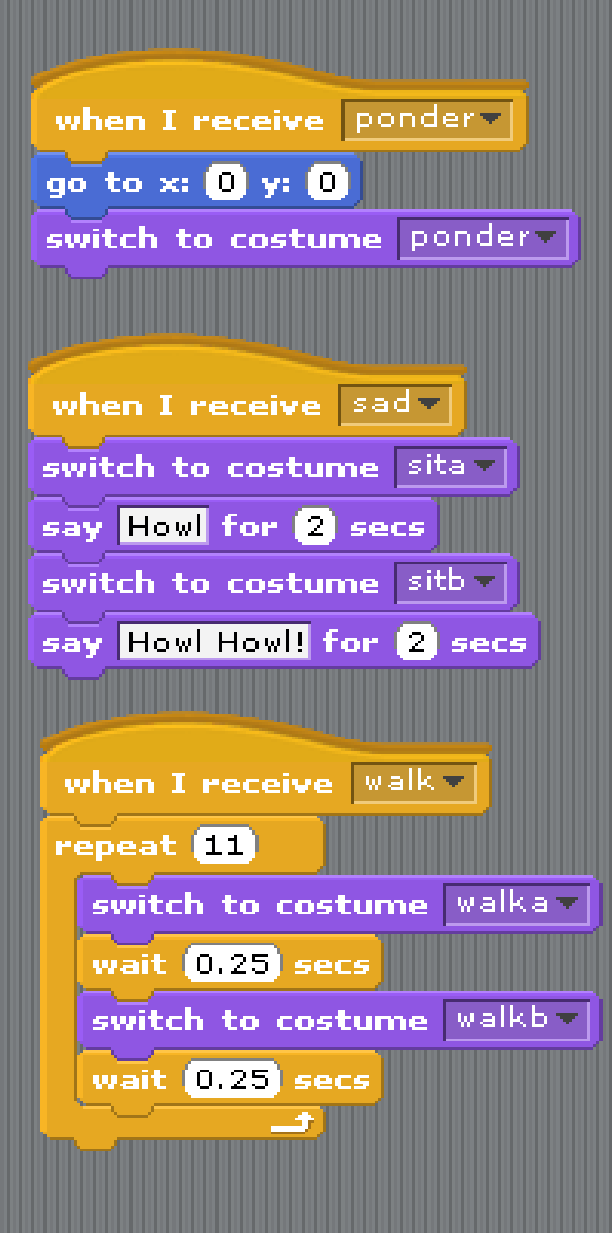

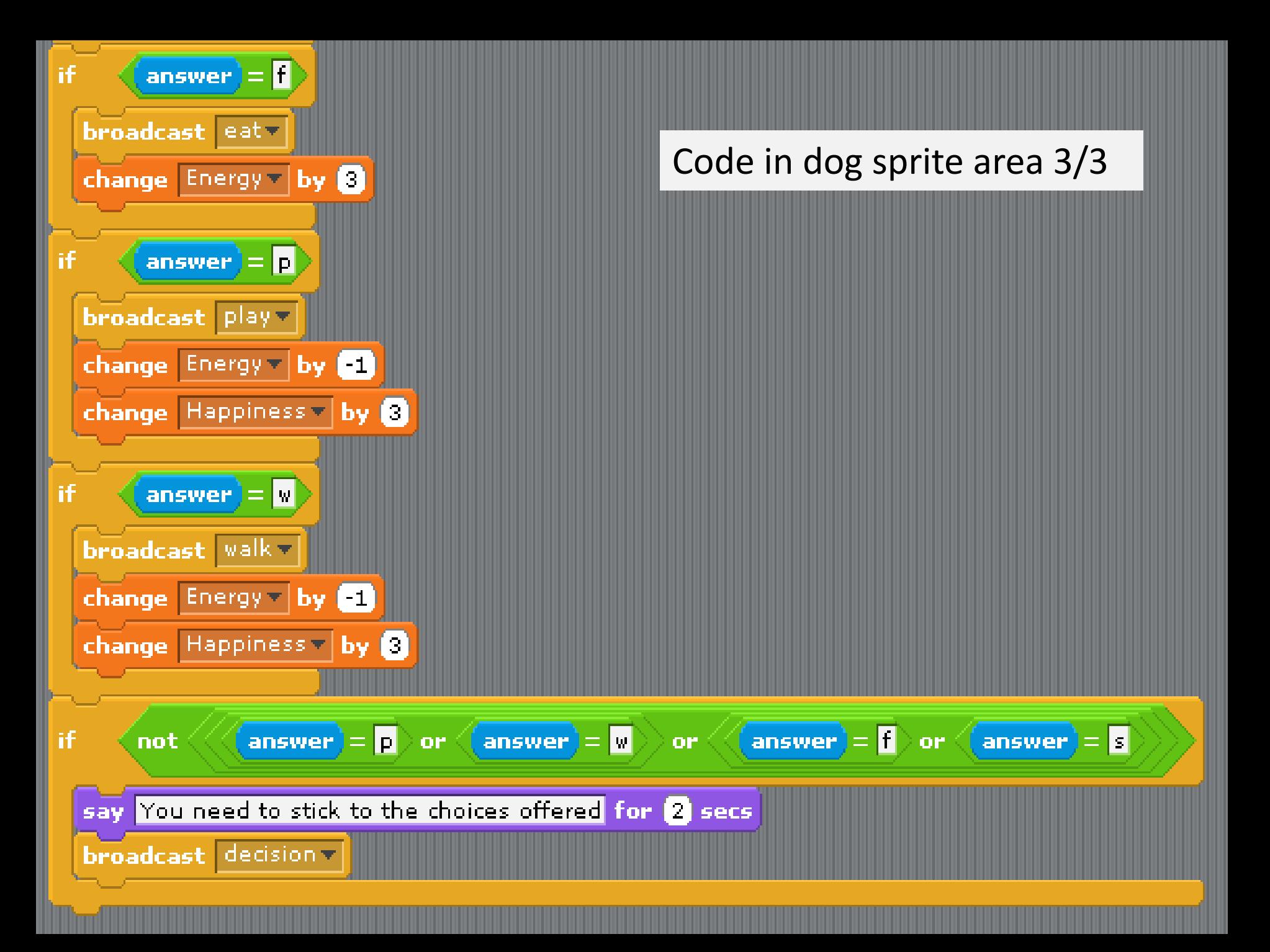